# **Logic 8 and AlphaTrack Plug-in v1.1**

This document is meant to be used with the AlphaTrack v1.3.0 Macintosh driver and the Logic 8 v1.1 control surface plug-in called "AlphaTrack.bundle." A second document called "Logic\_8\_Layout.pdf" is also available to use as a quick reference guide.

#### **Changes in the Logic AlphaTrack plug-in v1.0 to v1.1**

- Added 'Shift + Footswitch' acts like pressing the transport RECORD button. This initiates recording from a stopped position. Pressing the footswitch a second time stops the sequencer. The Shift button can be locked on to maintain hands-free operation.
- Fixed a bug that caused track selection and 'Go to Cycle In/Out' to both occur when 'Shift + IN or OUT' was pressed. Only 'Go to Cycle In/Out' should occur.
- Fixed a bug that caused Touch mode automation to release prematurely if fader motion paused for more than 1 or 2 seconds.

Note – Logic does NOT support Touch mode automation with the encoders. Automation will only be recorded as long as encoder motion takes place. Use the FLIP function to send any parameters to the fader for true Touch mode automation.

## **Logic Set-up**

Using AlphaTrack with Logic requires both a driver and controller plug-in update. First run the AlphaTrack Installer v1.3.0 or later, following the onscreen instructions. Be sure to disconnect the AlphaTrack when running the installer. It is NOT necessary to run the AlphaTrack Remover if a previous set of drivers is already installed. Once the driver is installed, reconnect the AlphaTrack and open the AlphaTrack Manager (normally located in your Applications folder). A new Control Mode called "Logic" will be available. While you can select this mode from the list now, once the control surface plug-in is installed Logic will also automatically select this control mode when launched. This is important to remember because if another application that uses AlphaTrack was previously running, then launching Logic will cause AlphaTrack to change its control mode. After quitting Logic, and before starting another application that uses AlphaTrack, you will need to change the control mode. (This can also be done from the AlphaTrack icon on the menu bar, if it is enabled in AlphaTrack Manager.)

To install the AlphaTrack.bundle controller plug-in file into Logic it is important to follow these steps carefully and remove/replace any existing version that may already be in place.

Open the Mac's Applications folder and locate the 'Logic Pro' application icon (do not launch Logic).

- 1. CTRL+Click, or Right-Click on the icon, and select "Show Package Contents" from the menu that appears. Do not launch the Logic application.
- 2. Open the folder "Contents" to access the folder "MIDI Device Plug-Ins".
- 3. AlphaTrack.bundle goes inside the MIDI Device Plug-Ins folder and should replace any previous version that may already exist there.
- 4. Launch Logic 8, go to Preferences/Control Surfaces and select "Rebuild Defaults".

Once the AlphaTrack driver and plug-in files are updated AlphaTrack should be mounted automatically when Logic is launched, adding it to Logic's Preferences/Control Surfaces/Setup panel. If you experience any unexpected behavior with AlphaTrack, or any other MIDI device after adding a new device to Logic, it is strongly recommended that you first open Preferences/Control Surfaces and select "Rebuild Defaults" from the menu.

**Note:** For those users familiar with Logic's controller setup parameters, you will notice that the state of "Flip Mode" in the Preferences/Control Surfaces/Setup dialog remains "Off" even when you use the Flip feature on AlphaTrack. This is normal, as this setting has no affect on AlphaTrack's behavior. AlphaTrack does support a "Duplicate" flip feature similar to Logic's own, but it is a custom version written into AlphaTrack's own code. This expanded feature allows us to 'Flip' any of AlphaTrack's three encoders to the fader when appropriate. The full use of Flip is detailed later in this document.

**It is important to remember that Logic has many preference settings in several different menus. Many of these can affect overall system and controller behavior. We will attempt to mention some of these where appropriate, however it may also be helpful to familiarize yourself with the external controller section of your Logic manual. For example, there are a few values in the Control Surfaces "Setup" dialog that have preferred settings for proper operation of AlphaTrack. These are:** 

- Flip Mode should be set to "OFF".
- Display Mode should be "Value".
- Channel Strip View Mode should be set to "Arrange".
- 'Track Lock' MUST NOT be checked to allow AlphaTrack's to follow your track selection.

**Note:** When the AlphaTrack.bundle plug-in file is properly installed, its icon, located at Logic/Preferences/Control Surfaces/Setup, will be a picture of the AlphaTrack. If you have an icon that says "AlphaTrack" but has a picture of a generic MIDI keyboard then one of the following conditions must be true.

- 1. You haven't updated the AlphaTrack plug-in file for Logic. Download and install the latest Logic plug-in from http://frontierdesign.com/Support/Downloads following the instructions above.
- 2. You have installed the plug-in update but your system is not yet acknowledging the change. Select the "Rebuild Defaults" option as described above, or highlight the incorrect icon and delete it from the Logic Control Surface Setup window. Close and re-launch Logic. The new icon should now be displayed in the Logic Control Surface Setup and your AlphaTrack should now operate correctly.
- 3. You are using Logic 7.2 rather then Logic 8. It is normal for Logic 7.2 to display the generic controller icon.

### **Overview**

The AlphaTrack features a variety of controls, as well as an LCD display and LED's for feedback, organized into four basic groups:

- A. Fader and Encoder group. This group consists of the 100mm, touch-sensitive, motorized fader, the adjacent SOLO, MUTE, and REC illuminated buttons, the 3 touch-sensitive encoders, the LCD display, and the 5 mode buttons (PAN, SEND, EQ, PLUG-IN, AUTO). This set of controls provides comprehensive access to Logics parameters associated with the *current track.* (See the section "Selecting Tracks and the Master Fader" for details on track selection.)
- B. Programmable Function buttons labeled F1 through F4. They also have alternate functions (F5-F8) which are accessed by pressing SHIFT in combination with the F1-F4 button. The function of these buttons can vary depending on the selected mode above. In some modes these buttons are user-programmable via Logic's Controller Assignments dialog.
- C. Transport controls, including the scroll/shuttle touch strip. A set of standard transport buttons (REW, FFWD, STOP, PLAY, and RECORD) provide instant access to their Logic equivalents. Some of these buttons have additional functions when pressed in combination with the SHIFT button. The touch strip provides three ways to navigate along the timeline in your project: scroll, shuttle, and marker-locate.
- D. Other miscellaneous controls:
	- a. The row of buttons above the transport controls contains track navigation buttons (for selecting the *current track*).
	- b. The LOOP/PUNCH button. This toggles Logic's cycle mode on and off. In combination with SHIFT, it toggles Punch mode.
	- c. The FLIP/WINDOW button. This button swaps many of the encoder functions to the 100mm fader, depending on the encoder mode selected. Note: In Logic this button is not used for Window selection.
	- d. The SHIFT button. SHIFT can be used with many controls to provide additional functionality. The SHIFT button itself can be used in a "sticky" mode to permit onehanded access to the alternate functionality. See the "SHIFT" notes below on this page.
	- e. The footswitch input defaults to Punch In/Out. With Shift it emulates the transport RECORD button. However other functions can be assigned to the external footswitch input via Logic's Controller Assignments dialog.

#### **Operational Details**

### **SHIFT and "STICKY SHIFT"**

The SHIFT key allows other buttons to perform more then one function, expanding the range of control that AlphaTrack has over Logic. Press and hold SHIFT, then press another function button to access its expanded feature. Note that SHIFT has a "sticky" feature to simplify one-handed operation. Pressing SHIFT alone will lock it in the enabled position. The SHIFT LED will blink steadily. Now multiple shifted functions can be preformed without holding the SHIFT key. Press SHIFT again to exit "sticky" mode.

#### **Selecting Tracks and the Master Fader**

Most of the Fader and Encoder operations that AlphaTrack performs are directed to a track termed the *current track.* There are several ways to select the *current track.* 

First, two dedicated buttons just above the REW and FFWD transport keys allow you to navigate through your project. Press either Track select button briefly to move the focus of AlphaTrack to the previous or next track. Holding either Track select button down will cause AlphaTrack to scroll through your mixer tracks rapidly.

Alternatively, in PAN mode you can use the left encoder to scroll through tracks in a rapid manner. Note that the fader position will not update until you release the encoder knob – this keeps the fader from continually jumping back and forth while you are selecting the target track.

Finally, you can select a track by clicking in Logic's Arrange or Mixer windows. If you click on the Mixer, AlphaTrack will change its focus to this track only if it is also shown in the Arrange window. For a mixer track that is not shown in the arrange window, you can access it using one of the previous methods, or you can add it to the Arrange window by right-clicking on it in the Mixer window and selecting "Create/Select Arrange Track." AlphaTrack will immediately update to the *current track*.

Note: The AlphaTrack is always in sync with Logic's *current track*. This behavior is different than other controllers used with Logic, where the *current track* can be selected independently from the current controller's fader bank. Also note that this behavior depends on "Control surface follows track selection" being selected in the Logic/Preferences/Control\_Surfaces/Preferences/General menu.

AlphaTrack also has a shortcut to access Logic's "Master" fader. In addition to any of the normal track selection methods above, you can simply pressing the AUTO mode button and use the left encoder to globally adjust project output level. This is handy when you don't want to leave the track you are currently working on, or when large track counts make it tedious to scroll all the way to the Master. You can also "Flip" the Master fader to the 100mm, motorized fader, as described in the "FLIP" section.

#### **Fader section**

The high-resolution, 100mm motorized fader is also touch-sensitive to provide smooth operation and automation recording. Next to it are three illuminated buttons for setting and indicating the *current track*'s Solo, Mute, and Record Arm status, as well as LED's for automation status. An "ANY SOLO" LED illuminates to alert you whenever at least one track in the project is being soloed. As with the encoders, the fader and buttons here will affect the currently selected track or bus, regardless of whether it is selected with the AlphaTrack or the mouse. Additionally, holding SHIFT while pressing SOLO, MUTE, or REC will clear that state across all tracks.

#### **Function Buttons**

Eight function buttons with discrete LED's occupy the center portion of the AlphaTrack. Each of these buttons also has a shifted function. The bottom row is pre-assigned and labeled Track Down, Track Up, LOOP (Cycle) and FLIP. When SHIFT is active these become Go to IN, Go to OUT, and PUNCH. FLIP does not have a shifted function in Logic. The upper row is labeled F1 - F4, and (shifted) F5 - F8 respectively. These buttons default to set Cycle and Punch points, and zooming functions, but are userprogrammable from the Logic Controller Assignments panel. More information about programming these can be found later in this document.

#### **Transport Controls**

The standard 5-button transport is located just above the scroll strip at the bottom. In addition to the basic REW, FFWD, STOP, PLAY, and RECORD functions, some of these buttons can also be used with the SHIFT key to "Return To Last Play Location" (Shift+REW), "Local Settings" (Shift+STOP), and "Pause" (Shift+PLAY).

#### **Button Functions**

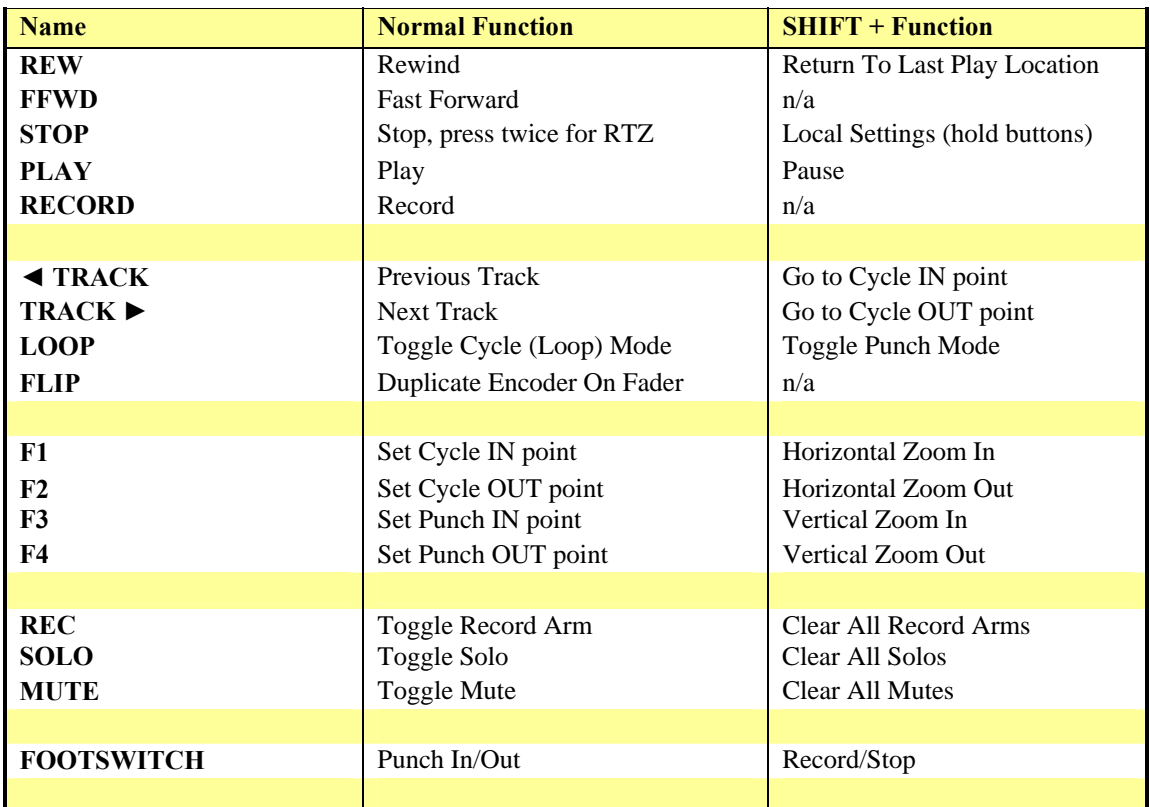

The following chart describes the normal and shift functions of each function and transport button.

#### **Scroll Strip**

At the very bottom of AlphaTrack is an innovative feature called the scroll strip. This behaves similar to a ribbon controller and is another touch-sensitive surface that can be used in several ways:

- 1. Sweep one fingertip along the strip in either direction scrolls through the project timeline in the same direction. If you sweep your finger across the strip and hold it at either end then the timeline will continue to advance in the selected direction.
- 2. Move 2 fingers along the strip and it will act like a shuttle wheel, allowing you to move the current project position with a direction and speed proportional to the movement of your fingers.
- 3. Finally, a brief tap at either end of the scroll strip will cause the timeline to jump to the nearest marker in that direction, and select the following region as the Cycle region if enabled. Additional taps will continue to move the timeline from one marker to the next in that direction.

#### **Encoders, Mode Buttons, and the LCD**

AlphaTrack's LCD display, three adjacent rotary encoders, and the PAN, SEND, EQ, PLUG-IN, and AUTO buttons all work together to provide a quick and powerful way select and edit parameters in your Logic project. The basic procedure for adjusting parameters is:

- A. Select the track that you want to work with.
- B. Press the Mode key indicating the basic type of parameter you want to adjust (PAN, SEND, EQ, PLUG-IN, or AUTO).
- C. Adjust the parameters named in the LCD display with the adjacent rotary encoders.

Most encoder modes have more than one page that can be accessed by either pressing the mode button a second time, or using specific F-buttons. These are described in detail below.

To familiarize yourself with this procedure, try navigating through one of your Logic projects with AlphaTrack. When you first open the project and select PAN mode, AlphaTrack shows the name of the current track or bus on the left of the top line of the LCD. In this state the left encoder can be used to select the *current track*. You will also note that on the far right the display shows "PAN" indicating that the right hand encoder will control the PAN value at this time. The lower line of the LCD displays the current values associated with the parameters on the top. Turn or press an encoder to make changes. For Pan and Send Level, if you press the encoder while turning it allows for fine-resolution adjustments. Regardless of which encoder mode is selected, as soon as an encoder or the fader is touched, the display will instantly update with additional detail about that parameter if available. Releasing the encoder returns to the previous display. This cooperative behavior between the encoders, mode buttons, and LCD are an important part of AlphaTrack's overall design.

The following table shows the functions that are mapped to the encoders in each mode. Note that most modes have two pages. Press the desired mode button to alternate between the pages. See specific details about each mode below. Functions highlighted in BLUE can also be controlled by the fader using the FLIP feature. See additional details on FLIP below.

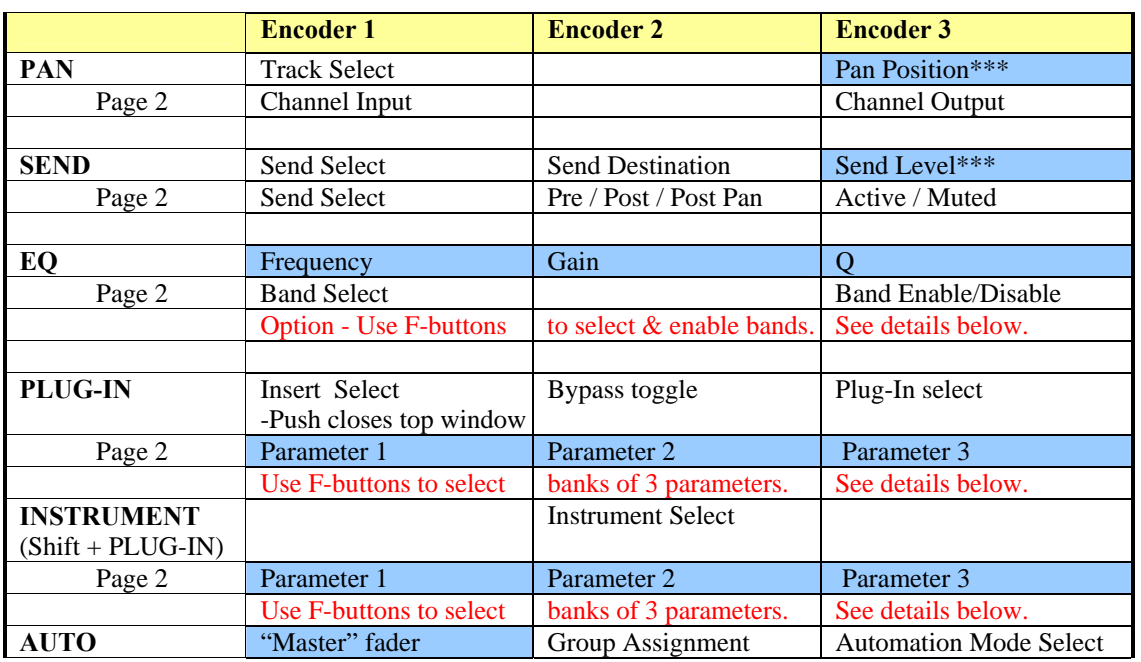

#### **Encoder Modes**

\*\*\* Push and turn for fine adjustment.

#### **PAN Mode**

In PAN mode the left encoder can be used to scroll through tracks quickly. The Track name and number will appear in the LCD display, and the fader will relocate to the selected track after the encoder is released. The right encoder is used to adjust the track PAN. Press the encoder to toggle between Coarse and Fine mode, and turn to adjust. (Note: once your fingers leave the encoder, it goes back to coarse mode.) PAN can also be controlled with the hiresolution fader by pressing FLIP. The word 'FLIP' will appear on AlphaTrack's LCD display and FLIP LED will illuminate. This can be useful for writing smooth pan envelopes during playback.

Press the PAN mode button a second time to access additional controls. The LCD display will now show "ChIn" (channel input), and "ChOut" (channel output). Turn the left or right encoder to see all available input or output options for the *current track*. The display will flash the channel name indicating that the displayed channel is not yet selected. To activate the displayed channel name press (click) the encoder once. The LCD with show "Selected" while the encoder is pressed. Changes can be made to Input and Output assignments at any time. To cancel the change, or return to the previous selection just touch either of the other encoders, or press any encoder mode button.

The middle encoder is not used in PAN mode.

#### **SEND Mode**

All three encoders are used in SEND mode. Like PAN mode there are two "pages" of functions available. Press SEND once to access Send Select, Send Destination, and Send Level. Press Send a second time to reach the Send Position (Pre, Post, or Post-Pan) and Send Mute functions on the middle and right encoders. The Send mode button toggles between these two pages.

Send Select scrolls through each Send on the *current track* in numerical order. The middle encoder allows you to assign the destination for the selected Send. Turn the middle encoder to view all possible Send Destinations. The display will flash indicating that the displayed destination is not yet selected. Press (click) the encoder once to select the displayed path and the display will stop flashing. To cancel the change, or return to the previous selection, just touch either of the other encoders or press any encoder mode button to exit.

The right encoder sets the Send Level. Press the encoder to toggle between Coarse and Fine mode, and turn to adjust. (Note: once your fingers leave the encoder, it goes back to coarse mode.) Whenever Send level is displayed (SEND page one) you can also press FLIP to duplicate the send level control on the AlphaTrack's fader. This may be helpful when automating a send level. The Flip LED will light and the LCD display will show "FLIP" above the right encoder. Press FLIP a second time, or press any encoder mode button, to disable flip mode.

Page two of SEND mode puts the Pan position (Pre, Post, Post-Pan) selection on the middle encoder, and Send Mute on the right encoder. Send select remains on the left.

Note that you can change tracks using the Track select buttons without leaving SEND mode. The fader and display will update to reflect the same Send on the newly selected track. This makes it easy to quickly adjust send levels, such as a headphone mix, across multiple tracks.

## **EQ Mode**

EQ mode is designed for quick access to the standard 8-band Track EQ in Logic. While EQ mode uses the same "two-page" configuration as other modes, it also uses the F-buttons to make band selection and enabling quick and easy.

Pressing EQ once will display the Frequency, Gain, and Q for the selected EQ band on the *current track*. The three encoders control the value of each parameter respectively. Press EQ a second time to select and enable/disable each band. However EQ mode also has a shortcut that allows you to select and enable EQ bands without changing the display.

When Frequency, Gain, and Q are displayed the F2 and F3 buttons can be used to navigate up and down through the individual bands in order. F4 will toggle the displayed band On and Off. F2, F3, and F4 will only behave this way on the first page of EQ mode. F1 remains a screen set selection as in most other modes.

The Frequency, Gain, and Q parameters can also be controlled with the fader by pressing the FLIP button. Pressing FLIP once will assign the Frequency to the fader and the word "FLIP" will appear in its position on the display to indicate that the parameter is duplicated on the fader. The FLIP LED will also illuminate. Press FLIP a second time to move the fader to the Gain encoder, and again for the Q encoder. Pressing FLIP a fourth time will disable FLIP mode entirely. You can also exit FLIP mode at any time by pressing any encoder mode button.

#### **PLUG-IN Mode**

The PLUG-IN mode button can be used to select either Plug-in editing, or Instrument editing modes. Pressing the PLUG-IN button alone will select Plug-In editing.

The first page of Plug-In mode displays Insert Select, Bypass, and Plug-In Select. Insert Select lets you use the left encoder to choose which insert slot you are editing. If a plug-in is assigned to that slot it will automatically open on your desktop. The middle encoder toggles the Bypass state on and off. When Bypass is enabled an '\*' is placed before the plug-in name on the right. The right encoder is used to select which plug-in is assigned to that insert slot. The right encoder scrolls through all available plug-in options and will flash to indicate that the displayed plug-in is not yet active. Press (click) the encoder to select the displayed plug-in and make it active. To cancel the selection change, or return to the previous selection, just touch either of the other encoders or press any encoder mode button.

**NOTE:** Because Logic automatically opens plug-in windows as you scroll through them it is possible to end up with several plug-ins open on your desktop, perhaps blocking your view of another window below. To address this we have added the ability to **close the 'top-most' window by clicking (pushing) the left encoder**, but only when you are in page one of Plug-In mode. Be aware that this function will not only close plug-in windows. **It is equivalent to the Command+W keyboard command and can close ANY window that is on top, so please use this function carefully**.

Pressing PLUG-IN a second time toggles the display to the parameter edit page. All of the available parameters for the selected plug-in will appear in pages of three parameters at a time. Turn encoders for most adjustments. Some parameters that are toggles can be controlled by pressing the encoder. Control resolution is determined by the individual plug-in used. Pressing an encoder that has a variable value assigned to it will set it to its lowest possible value. Use the F2/F3 buttons to move to the previous/next page of parameters. F1 is a shortcut that returns you instantly to the first parameter page, and F4 toggles the bypass state. The F4 LED will light when the current plug-in is bypassed. The F buttons only behave this way when the plug-in parameters are showing. Otherwise they behave as normally defined (default to screenset selection).

Any Plug-In parameter can also be controlled with the fader by pressing the FLIP button. Pressing FLIP once will assign the left parameter to the fader and the word "FLIP" will appear in its position on the display to indicate that the parameter is duplicated on the fader. The FLIP LED will also illuminate. Press FLIP a second time to move the fader to the middle encoder, and again for the right encoder. Pressing FLIP a fourth time will disable FLIP mode entirely. You can also exit FLIP mode at any time by pressing any encoder mode button.

#### **INSTRUMENT Mode (Instrument Tracks)**

Hold SHIFT and press the PLUG-IN button to select Instrument editing mode. AlphaTrack will stay in Instrument mode until any encoder mode button other than PLUG-IN is pressed.

The first page of Instrument mode displays only the current Instrument if one is selected. Use the middle encoder to select, or change the Instrument assigned to the *current track.* The middle encoder scrolls through all available instrument options and will flash to indicate that the displayed instrument is not yet active. Press (click) the encoder to select the displayed instrument and make it active. To cancel the selection change, or return to the previous selection, just touch either of the other encoders or press any encoder mode button.

Pressing PLUG-IN (not SHIFT + PLUG-IN) a second time toggles the display to the instrument parameter edit page. If an instrument is assigned to that track it will automatically open on your desktop. All of the available parameters for the selected instrument will appear in pages of three parameters at a time. Turn encoders for most adjustments. Some parameters that are toggles can be controlled by pressing the encoder. Control resolution is determined by the individual instrument used. Pressing an encoder that has a variable value assigned to it will set it to its lowest possible value. Use the F2/F3 buttons to move to the previous/next page of parameters. F1 is a shortcut that returns you instantly to the first parameter page and F4 toggles the bypass state. The F4 LED will light when the current plug-in is bypassed. The F buttons only behave this way when the instrument parameters are showing. Otherwise they behave as normally defined (default to screenset selection).

Any Instrument parameter can also be controlled with the fader by pressing the FLIP button. Pressing FLIP once will assign the left parameter to the fader and the word "FLIP" will appear in its position on the display to indicate that the parameter is duplicated on the fader. The FLIP LED will also illuminate. Press FLIP a second time to move the fader to the middle encoder, and again for the right encoder. Pressing FLIP a fourth time will disable FLIP mode entirely. You can also exit FLIP mode at any time by pressing any encoder mode button.

### **AUTO Mode**

Auto mode has only one page of functions. The left encoder is a shortcut to control the "Master" output level without moving the entire focus of AlphaTrack away from the *current track*. FLIP can be engaged to control Master Level with the fader if desired.

The middle encoder lets you assign the *current track* to any existing track group.

The right encoder selects the automation mode for the *current track*. Turning the encoder scrolls through Off, Read, Touch, Latch, and Write, and the AUTO READ and WRITE LED's show that state (with both illuminated in Touch and Latch modes).

#### **FLIP**

The FLIP button allows the fader to duplicate the functionality of one of the three encoders. In this mode the fader can be used to adjust a parameter that would normally be assigned to an encoder. To make this feature even more flexible, in some modes the user can choose which encoder is flipped. Pressing the FLIP button will cause the word "FLIP" to be displayed in place of a parameter name and the FLIP LED to light.

That parameter is now controllable by either its encoder, or the fader. When the encoder or fader is touched the LCD display will show the full parameter name and value.

All modes have at least one parameter that can be flipped. EQ, PLUG-IN, and INSTRUMENT have more than one encoder (parameter) capable of being flipped. Pressing FLIP repeatedly will cycle through each possible encoder and then off. Also, pressing any mode button will instantly disable FLIP. However, you can change tracks, EQ bands, and plug-in parameter pages, without disabling FLIP.

Note that if the word "FLIP" does not appear on the LCD when the FLIP button is pressed and none of the currently displayed parameters can be mapped to the fader. Functions highlighted in BLUE in the Encoder Mode chart above can be controlled by the fader using the FLIP feature.

#### **User-Definable Buttons**

The F1 through F8 function buttons by default set cycle and punch in and out points, as well as zoom controls. However, using Logic's Controller Assignments panel you can customize the behavior of these buttons to your preference. Please read the ""Customizing Controller Assignments" section of your Logic User's manual which describes the procedure you'll need to use.

However, using Key Commands you can easily reprogram F1- F4 (F5-F8 can't be done this way because the Shift key is recognized as a MIDI note and terminates the learning process). The basic procedure to program F1-F4 via Key Commands is:

- 1. Open the Preferences/Key Commands panel and select the desired command from the Command column
- 2. Click the "Learn New Assignment" button.
- 3. Send the desired MIDI message from your controller by pressing F1, F2, F3, or F4.
- 4. The new Key Command should be active.

Save your customized key commands by exporting them to a file so that they can be recalled if necessary. The Preferences/Control Surfaces/Rebuild Defaults command will reset all AlphaTrack buttons to their original commands.

#### **Troubleshooting**

Logic has many preference settings in several different menus. Many of these can affect overall system, and controller behavior. We recommend that you familiarize yourself with the external controller section of your Logic User manual.

The following list is meant to provide a few helpful hints towards solving some of the more common potential problems.

- 1. If you have already been using AlphaTrack in HUI mode, be sure to delete it completely from your Control Surfaces/Setup panel. Otherwise Logic will continue to look for it every time it is launched.
- 2. If at any time AlphaTrack behaves in an unexpected manner use the Logic/Preferences/Control Surfaces/Rebuild Defaults command. This will reset AlphaTrack to all of its original control settings in Logic. Be aware that this will clear any custom key commands that you have created. These should be saved separately so that they can be recalled if necessary.
- 3. We recommend that all the checkboxes in the Logic/Preferences/Control\_Surfaces/Preferences/Help\_Tags menu remain selected. Display Duration will set how long detailed text is displayed on the LCD before clearing.
- 4. Pressing the left encoder while in Plug-In mode will close the top-most window. Use carefully!
- 5. When Logic launches it will automatically force AlphaTrack into "Logic" operating mode. Be sure that you do not have another application running that is using AlphaTrack at the same time. This includes applications running in Rewire such as Propellerheads' Reason.
- 6. There are a few values in the Control Surfaces "Setup" dialog that have preferred settings for proper operation of AlphaTrack. Open Logic/Preferences/Control Surfaces/Setup, highlight the AlphaTrack icon, and check the following:
	- Flip Mode should be set to "OFF". AlphaTrack uses its own FLIP command.
	- Display Mode should be "Value". If this is set to 'Name' then parameter values will not appear on the AlphaTrack's LCD display.
	- Channel Strip View Mode should be set to "Arrange". Other settings hear will limit the AlphaTrack's ability to access your project tracks.
	- 'Track Lock' MUST NOT be checked. If checked this will prevent the AlphaTrack's fader from following your track selection.
- 7. When the AlphaTrack.bundle plug-in file is properly installed, its icon, located at Logic/Preferences/Control Surfaces/Setup, will be a picture of the AlphaTrack. If you have an icon that says "AlphaTrack" but has a picture of a generic MIDI keyboard then one of the following conditions must be true.
	- 1. You haven't updated the AlphaTrack plug-in file for Logic. Download and install the latest Logic plug-in from http://frontierdesign.com/Support/Downloads following the instructions above.
	- 2. You have installed the plug-in update but your system is not yet acknowledging the change. Select the "Rebuild Defaults" option as described above, or highlight the incorrect icon and delete it from the Logic Control Surface Setup window. Close and re-launch Logic. The new icon should now be displayed in the Logic Control Surface Setup and your AlphaTrack should now operate correctly.
	- 3. You are using Logic 7.2 rather then Logic 8. It is normal for Logic 7.2 to display the generic controller icon.